## **Läbitud õppeaine piirangu haldamine**

```
\odot
```
- Õppeainele registreerumist on võimalik piirata läbitud õppeainetega märkides õppeained, mille korral ei ole ainele registreerumine lubatud. Piirang kehtib kogu registreerumisperioodi jooksul.
- Tingimusele mittevastavale õppijale kuvatakse registreerumisel teade: **Ainele registreerumine ei ole teile lubatud (ÕKE p [43](http://ut.ee/oke) ja [\)](http://ut.ee/oke), kuna olete läbinud õppeaine /ainekood/**. [K](https://wiki.ut.ee/pages/viewpage.action?pageId=15107077)ui registreerujal on kõigis piiranguks märgitud õppeainetes positiivne **[2](http://ut.ee/oke) 64** tulemus olemas, siis teade antakse neist ainult ühe aine kohta. Kui piiravaks aineks on osadega aine ja registreeruja on saanud positiivse tulemuse vähemalt ühe osa eest, siis registreerimispiirang kehtib (st ta ei saa registreeruda).
- Kui töötaja soovib tingimustele mittevastavat õppijat selle piiranguga ainele registreerida, kuvatakse talle teade: **AINEKOOD:**  Õppeainepiirang ei sobi (ÕKE p 43<sup>2</sup> ja 64), läbitud õppeaine /ainekood/. Piirang ei takista vajadusel eriõigustega töötajal õppijat ainele registreerimast.
- Piirangu märkimiseks vajutage ainete registreerimise info vormil lingile **Lisa läbitud õppeaine** (vt joonis).

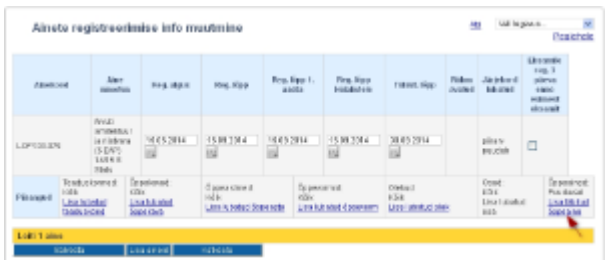

Otsige avanenud õppeaine otsingu vormil (vt joonis) välja sobiv(ad) õppeaine(d). Õppeaine(te) valimiseks täitke õppeaine(te) ees olevad märkeruudud ja vajutage nupule **Lisa valitud ained**.

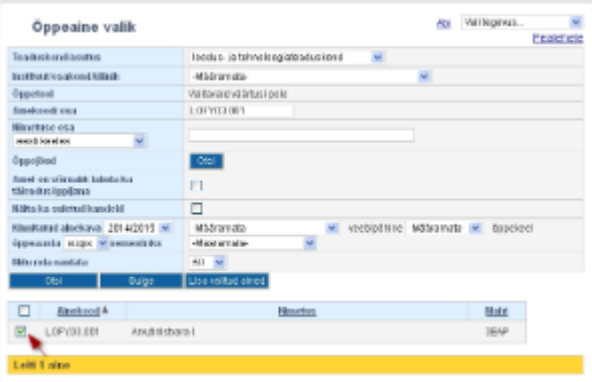

Piirangu (vt joonis) maha võtmiseks vajutage piirangu (õppeaine koodi) lingile.

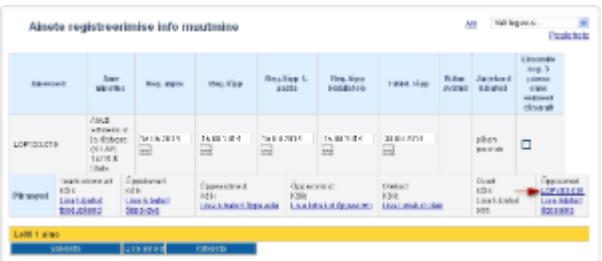

Kui läbitud õppeaine piirang on lisatud, siis kuvatakse see info ka ainekava vaatamise vormil **Ainele registreerimise info** väljale.

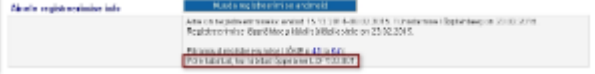